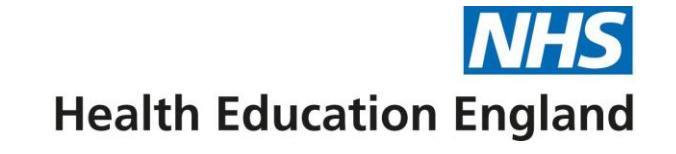

# **Digital Skills Passports: General user guide**

London Transformation & Learning Collaborative (LTLC)

April 2022

### **Contents**

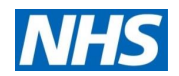

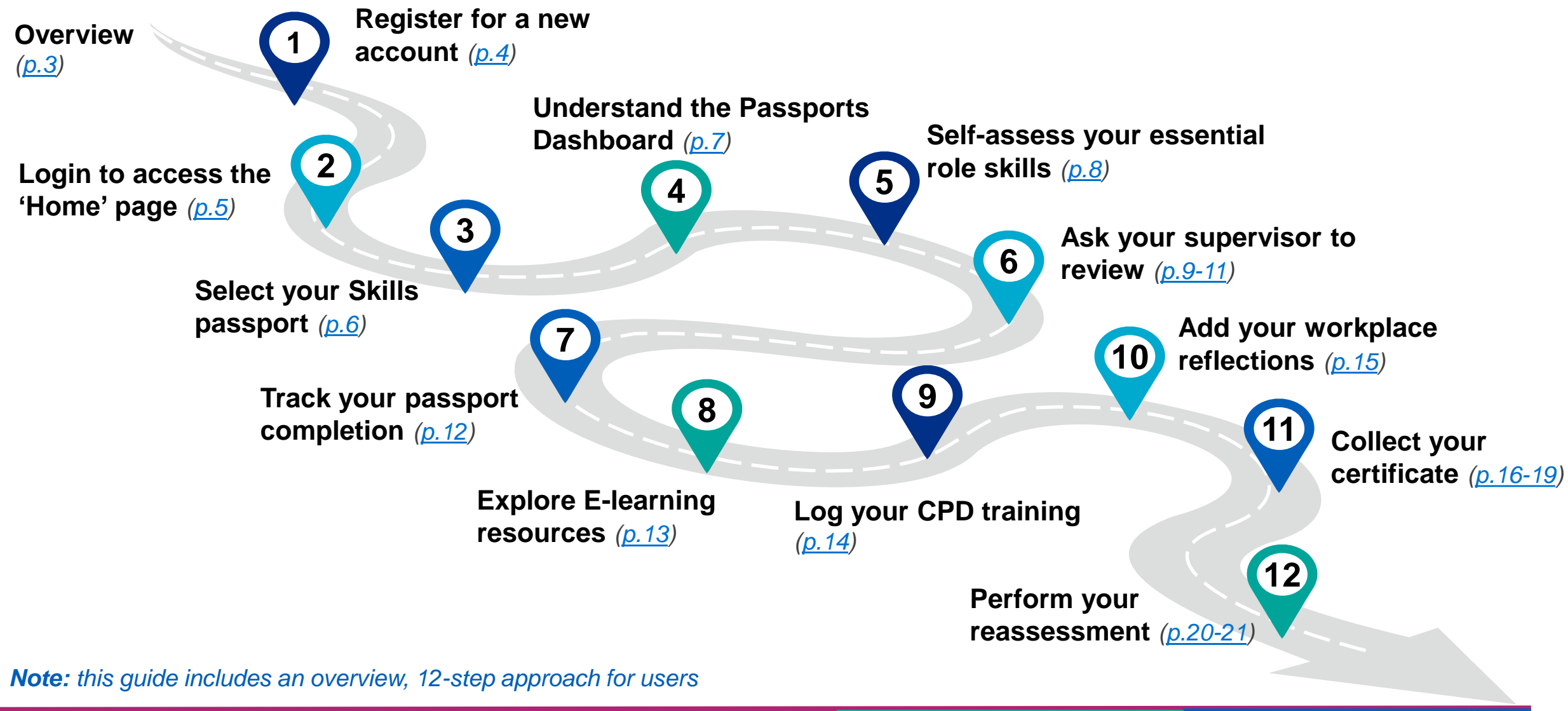

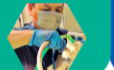

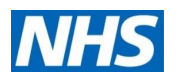

### <span id="page-2-0"></span>**Overview**

#### **What is their purpose?**

The critical care (CC) digital skills passports have been designed to support staff to understand, document and access necessary education / training for role essential skills required to function in a high dependency unit (HDU) / intensive care unit (ICU) surge model.

#### **Who are they for?**

There are passports available for staff caring for both adult and/or children requiring critical care (levels 1, 2 and 3) in a surge model of care.

#### **Who developed them?**

The London Transformation and Learning Collaborative [\(LTLC](https://www.e-lfh.org.uk/programmes/london-transformation-and-learning-collaborative-ltlc/)), who formed in July 2020 to support with the cross-skilling of the NHS workforce for critical care, through education and training.

#### **How do I use them?**

- [Click here](https://criticalcare.yourskillspass.com/) to access the digital skills passports they can be accessed on your computer, smartphone or tablet
- This user guide has been designed to walk users through how to use the digital passports.

#### **Passport endorsees:**

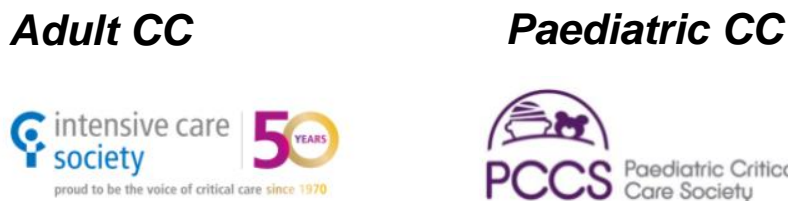

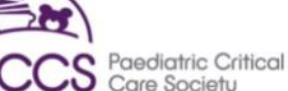

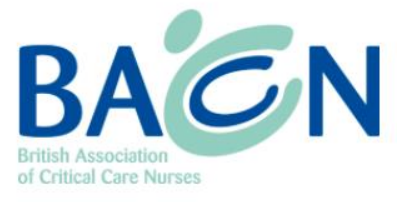

society

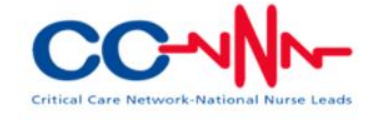

I found the RSC digital passport very **"** easy – I did it on my phone, so it was really portable. The learning resources provided on the passport were complimentary and I could look at it whilst waiting for mask fit testing **"**  $etc.<sup>33</sup>$ 

**Nurse rotated into Registered Support Clinician (RSC) role**

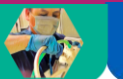

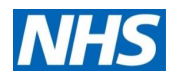

## <span id="page-3-0"></span>**Step 1: Register for a new account**

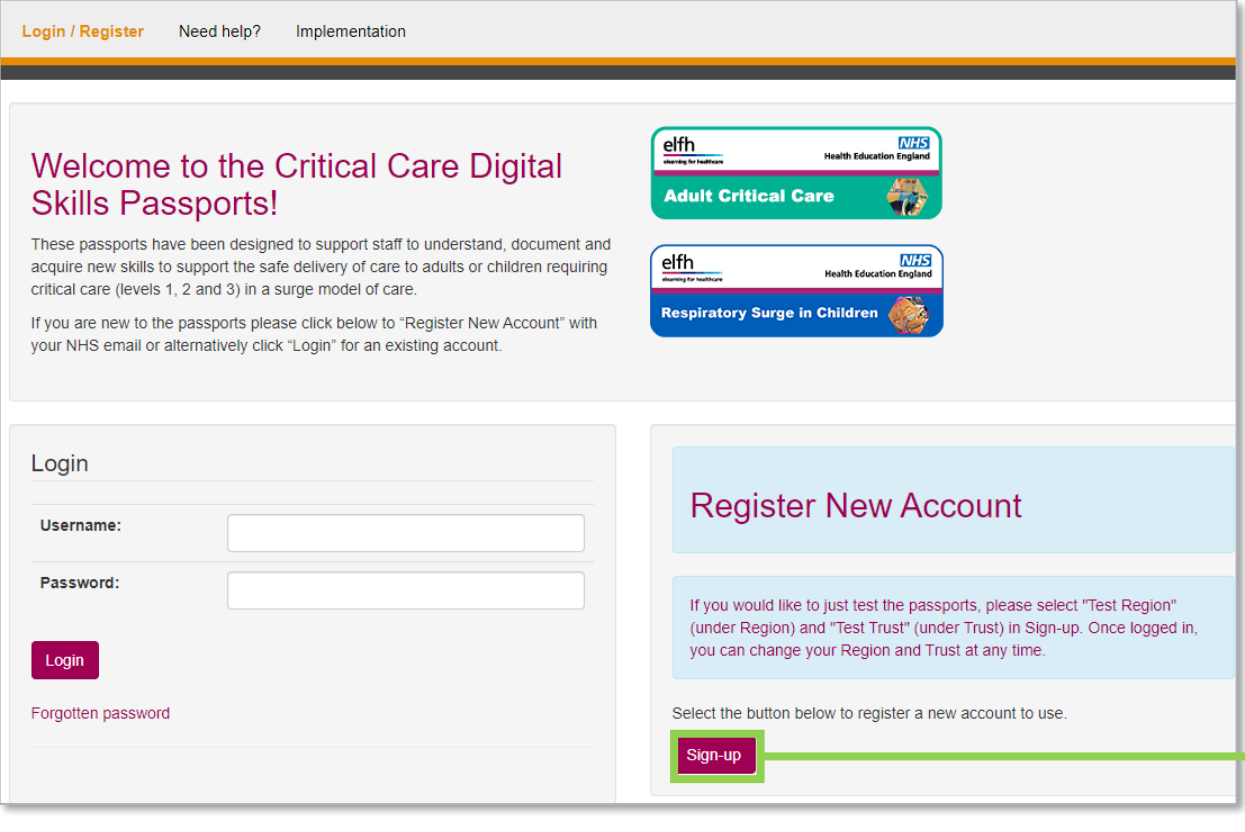

- a. Follow the hyperlink to access the digital passports ([https://criticalcare.yourskillspass.com/\)](https://criticalcare.yourskillspass.com/)
- b. Click "Sign-up" to register your account, and complete your key details

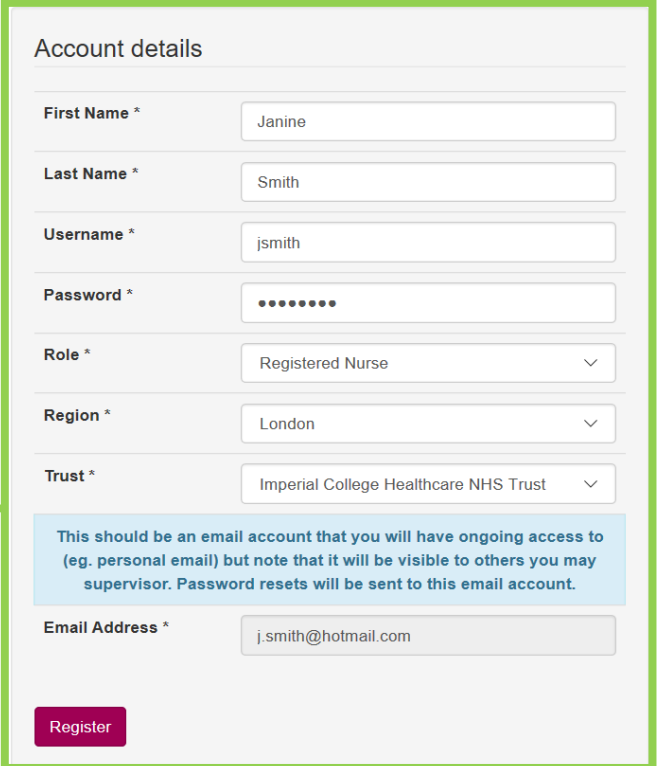

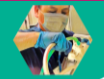

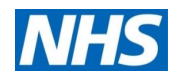

## <span id="page-4-0"></span>**Step 2: Login to access the 'Home' page**

a. Once you have logged into your new account, you will be automatically taken to the 'Home' page

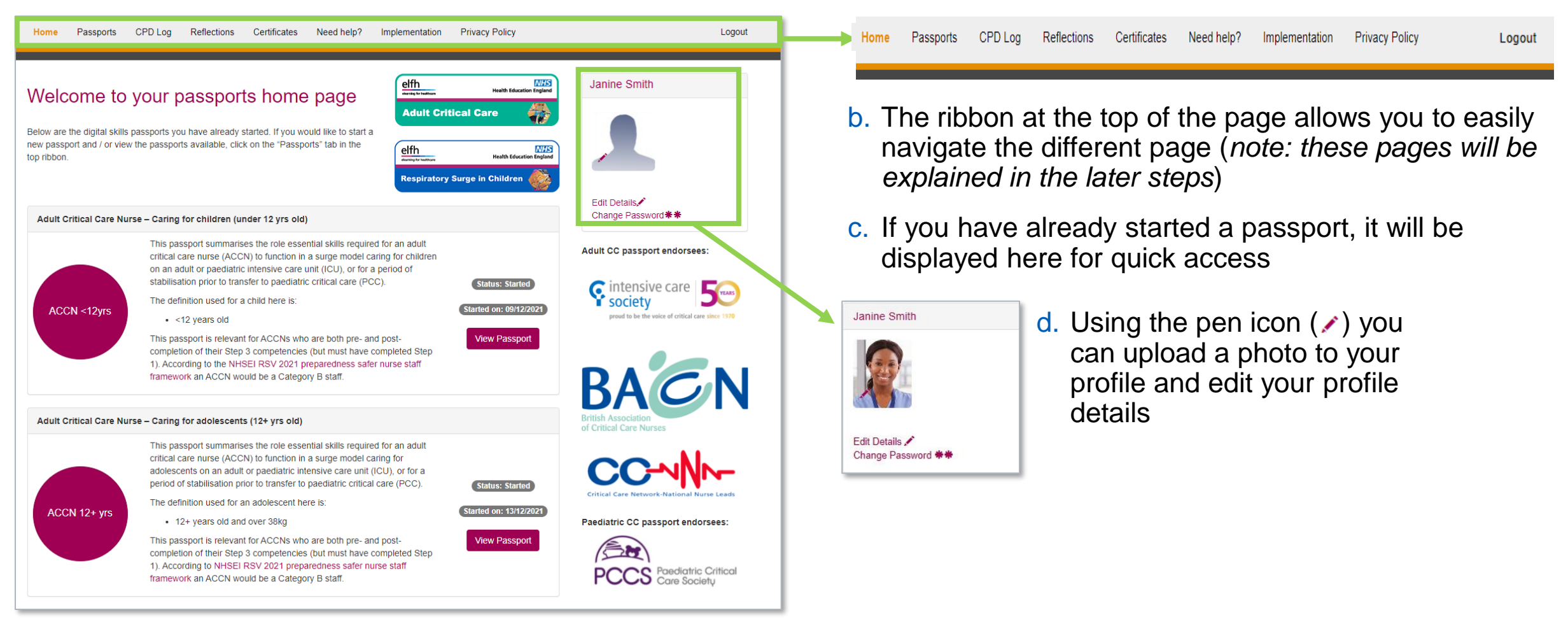

#### **London Transformation and**

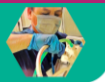

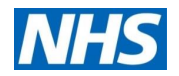

### <span id="page-5-0"></span>**Step 3:** Select your Skills passport

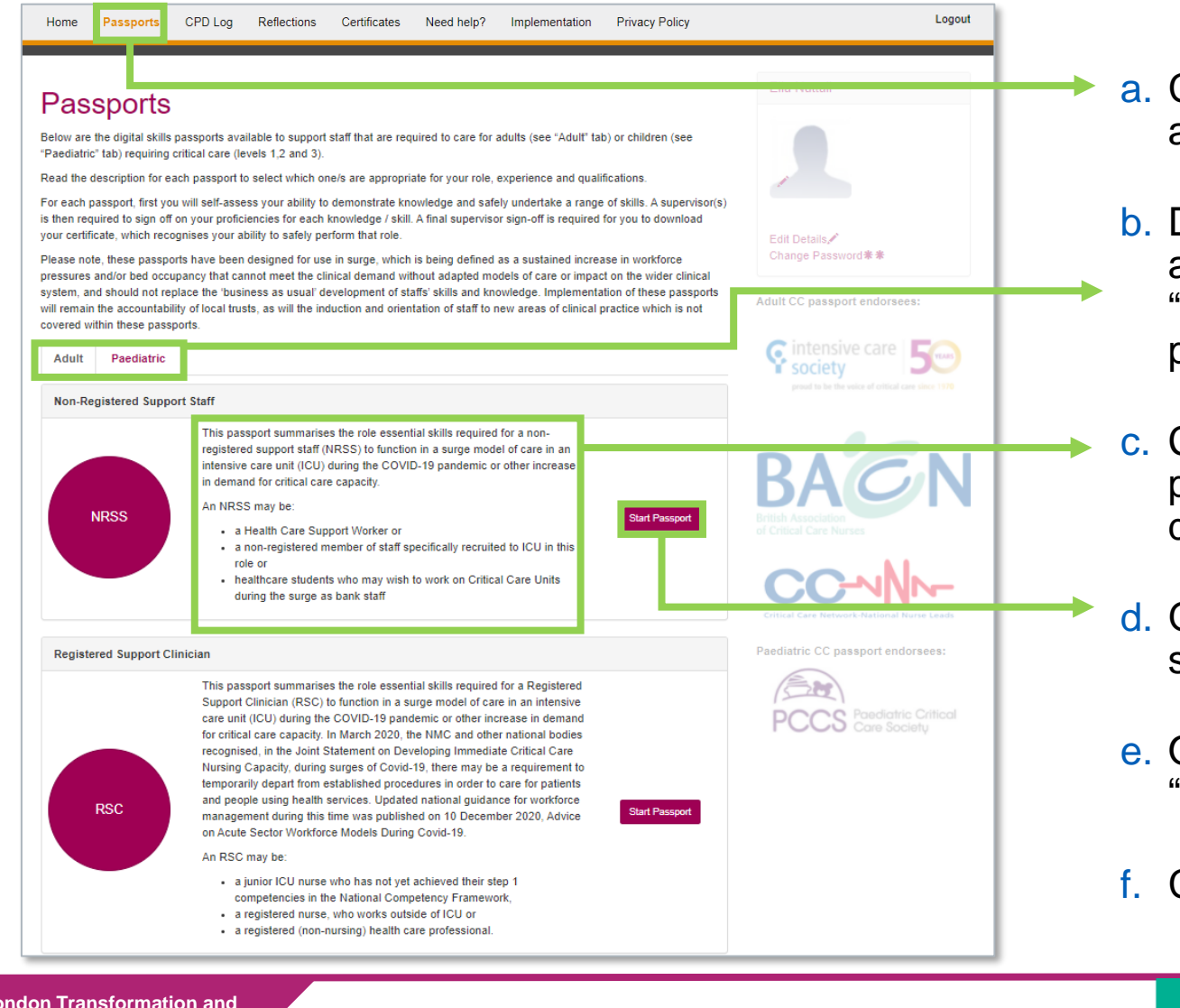

- a. Click on the "Passports" tab in the top ribbon to access the passports available
- b. Depending on whether you are going to work with adult or paediatric critical care patients, click on the "Adult" or "Paediatric" sub-tab to view the relevant passports
- c. Choose the passport that is most relevant to your professional role / ICU experience, by reading the descriptions provided
- d. Once you have chosen, click "Start passport" on your selected passport
- e. Once clicked, the button will automatically update to "started" and list the date "started on"
- f. Click "View Passport"

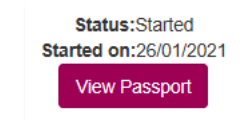

#### **London Transformation and**

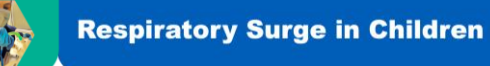

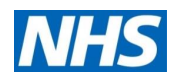

## <span id="page-6-0"></span>**Step 4:** Understand the Passports Dashboard

Home

**Passports** 

- a. Once you have chosen your passport and clicked "View passport", you will move to the Passport Dashboard page
- b. At the top you will see the description again of who the passport is relevant for and any other key information
- c. The essential skill domains for the passport selected are listed here *(note: do not click on yet)*

**Registered Support Clinician** immarises the role essential skills required for a Registered Support Clinician (RSC) to function in a surge model of car in an intensive care unit (ICU) during the COVID-19 pandemic. In March 2020, the NMC and other national bodies recognised in the Joint Statement on Developing Immediate Critical Care Nursing Capacity, during surges of Covid-19, there may be a requirement to temporarily depart from established procedures in order to care for patients and people using health services. Updated national quidance for workforce management during this time was published on 10 December 2020. Advice on Acute Sector Workforce Models During Covid-19 An RSC may be · a junior ICU nurse who has not yet achieved their step 1 competencies in the National Competency Framework, · a registered nurse, who works outside of ICU or · a registered (non-nursing) health care professional **Passport Dashboard** Sian Of **Status Last Update** Safety Not Started Not Started Documentation **Vot Started Not Started** Equipment Not Started Not Started Medication **Vot Started** Not Started Arterial line management **Vot Started** Not Started Care and management of nasogastric **Vot Started Not Started** Self Asses tubes (NGT) on ICU Airway Not Started Not Started Neurology - Delirium management Not Started Not Started

CPD Log Reflections Certificates Need help? Implementation Privacy Policy

- d. For each domain, you can self-assess your competency in relation to the essential skills within
- e. To begin self-assessing, click on "self-assessment", or the name of domain (e.g. "Safety")

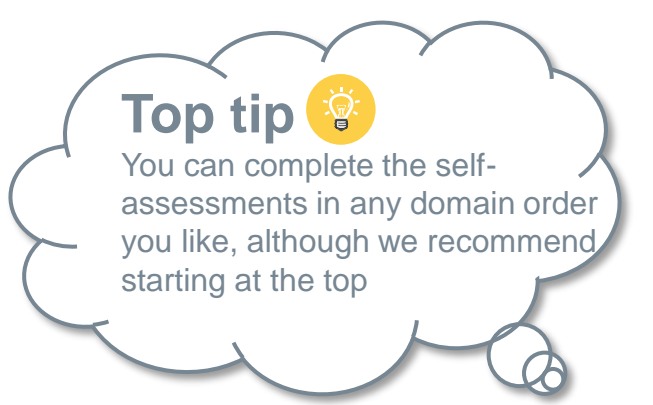

#### **London Transformation and**

Learning Collaborative **A** Health Education England and NHS England and Improvement initiative

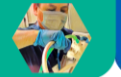

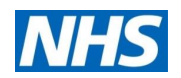

# <span id="page-7-0"></span>**Step 5:** Self-assess your essential role skills

- a. Once you have clicked "Self-assessment" you will move into the domain (the page title will show which domain you are in)
- b. Your passport may include some additional information about the skill descriptors at the top
- c. Scroll down the page to selfassess your competency for the essential skills listed
- d. At the end of the skills list, and page click "Save &  $Next''$  save & Next this will automatically take you to the next domain selfassessment

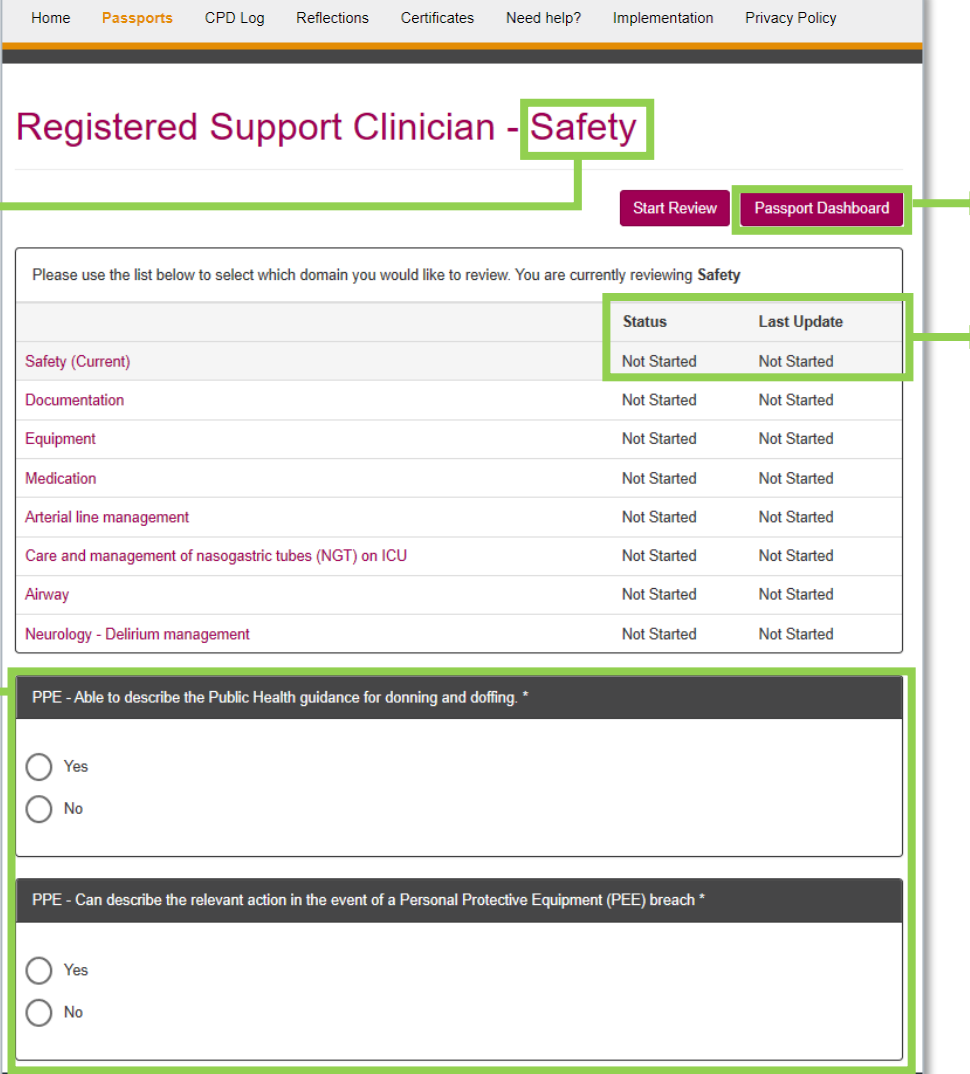

- e. Click "Passport Dashboard" to return to the previous page
- **► f.** The "status" and "last Update" (date and time) will change once you have saved your self-assessment

**Top tip** ¥ You can return and update your essential skills self-assessment as many times as you like, and don't have to complete them all at once. Just remember to click "save & next" at the bottom of the page to save your entries!

#### **London Transformation and**

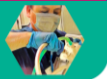

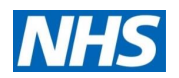

## <span id="page-8-0"></span>**Step 6:** Ask your supervisor to review (1/3)

Home **Passports** CPD Log Reflections Certificates Need help? Implementation **Privacy Policy** 

#### **Registered Support Clinician**

This passport summarises the role essential skills required for a Registered Support Clinician (RSC) to function in a surge model of care in an intensive care unit (ICU) during the COVID-19 pandemic. In March 2020, the NMC and other national bodies recognised, in the Joint Statement on Developing Immediate Critical Care Nursing Capacity, during surges of Covid-19, there may be a requirement to temporarily depart from established procedures in order to care for patients and people using health services. Updated national guidance for workforce management during this time was published on 10 December 2020. Advice on Acute Sector Workforce Models During Covid-19.

An RSC may be

**London Transformation and** 

- a junior ICU nurse who has not yet achieved their step 1 competencies in the National Competency Framework,
- a registered nurse, who works outside of ICU or
- a registered (non-nursing) health care professional

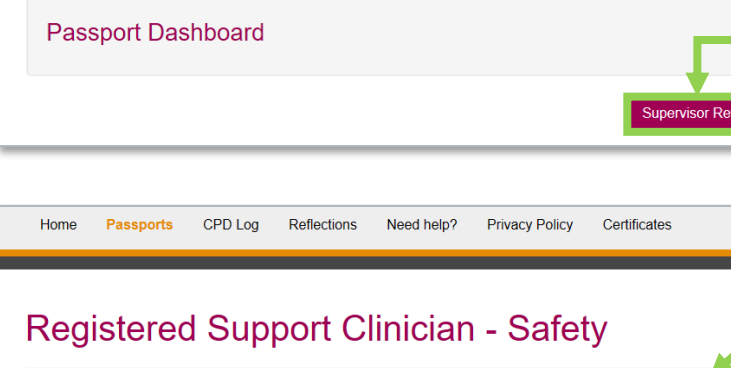

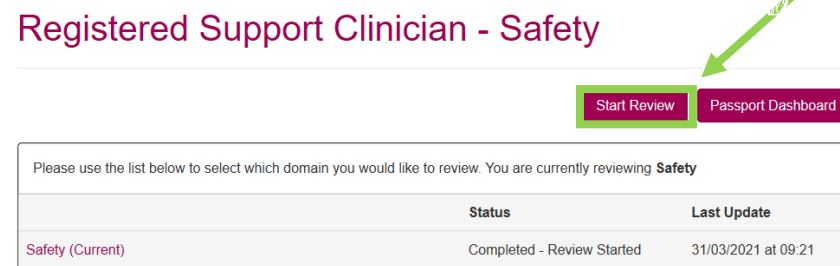

a. Once you have completed and saved your self-assessment (for at least one skill in a domain), you can ask your supervisor to review.

*It is important all skills you have self-assessed as "yes" (i.e. competent) are reviewed by a supervisor, using the passport*

b. Click "Supervisor Review" (on Passports Dashboard) or "Start review" (on Domain page) and hand your device (e.g. mobile, laptop) to your supervisor

#### **Top tips**

- You should not review yourself, only a supervisor should
- Supervisors can review self-assessed skills at different times (i.e. they do not have to review all the skills within a domain at the same time). However, once they have saved their review they are unable to go back and edit it, so should double check!

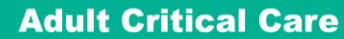

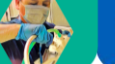

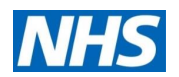

# **Step 6:** Ask your supervisor to review (2/3)

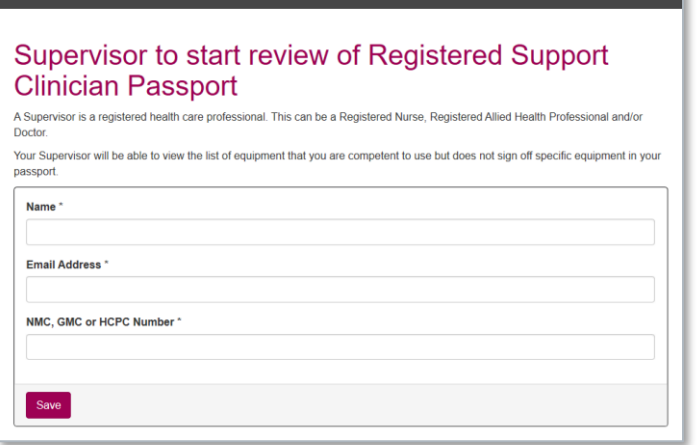

Home Passports CPD Log Reflections Certificates Need help? Implementation Privacy Policy

- c. First your supervisor will be asked to enter their:
	- o Name
	- o Email address
	- o NMC, GMC or HCPC number

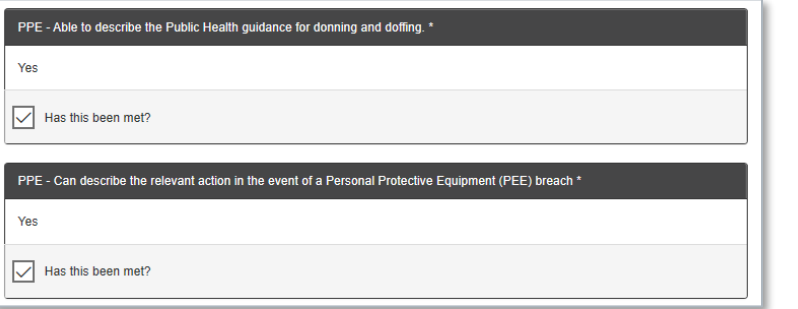

- d. They will then be asked "Has this been met?" for each skill that you self-assessed as "yes" (i.e. competent). If you self-assessed a skill as "no" (i.e. not competent), your supervisor will not be asked to review
- e. Once your supervisor has finished their review. They should click Save Review & Next (at the bottom of the page) and  $F_{\text{end Review}}$  (at the top of the page)

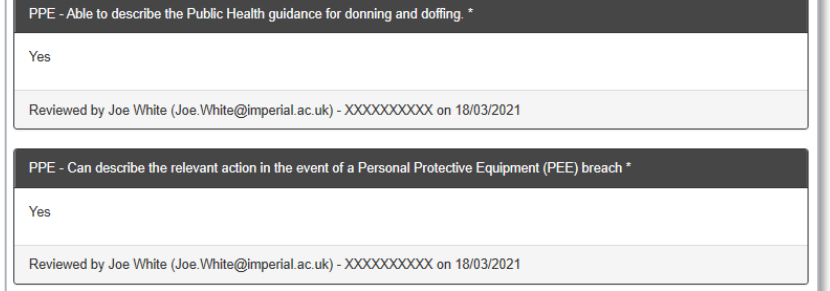

f. Once your supervisor has 'saved' and 'ended', their review will appear under the skill (only for those they said "Yes – this skill has been met")

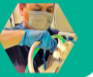

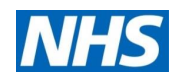

## **Step 6:** Ask your supervisor to review (3/3)

CPD Log Reflections Certificates Need help? **Privacy Policy** Passports Implementation Home **Registered Support Clinician** This passport summarises the role essential skills required for a Registered Support Clinician (RSC) to function in a surge model of care in an intensive care unit (ICU) during the COVID-19 pandemic. In March 2020, the NMC and other national bodies recognised, in the Joint Statement on Developing Immediate Critical Care Nursing Capacity, during surges of Covid-19, there may be a requirement to temporarily depart from established procedures in order to care for patients and people using health services. Updated national guidance for workforce management during this time was published on 10 December 2020, Advice on Acute Sector Workforce Models During Covid-19. An RSC may be • a junior ICU nurse who has not yet achieved their step 1 competencies in the National Competency Framework, • a registered nurse, who works outside of ICU or • a registered (non-nursing) health care professional **Supervisor Review Status Last Update** 618/03/2021 at Safety **Completed - Review View E-Learning Resources Self Assessmen**  $10:33$ **Started** 

> g. The review status will also be updated on the Passports Dashboard

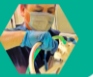

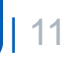

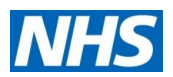

## <span id="page-11-0"></span>**Step 7: Track your passport completion**

a. You can see an overview 'heatmap' of your passport completion and review by clicking "Sign Off" on your Passport **Dashboard** 

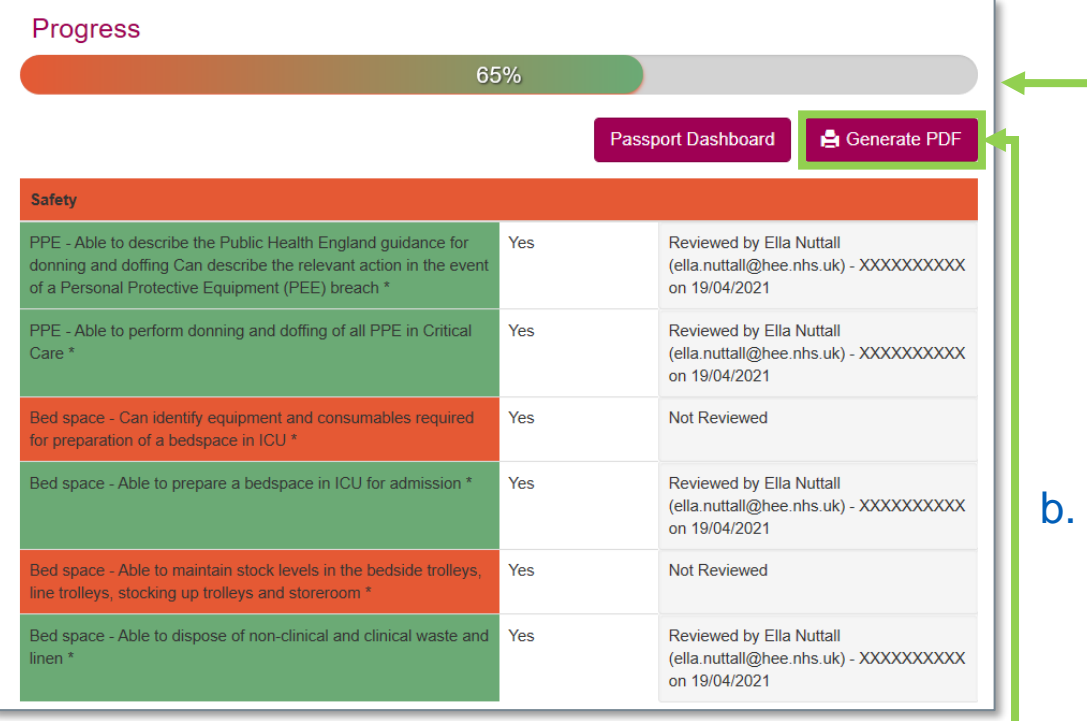

You can download a PDF of your heatmap if you click "Generate PDF"

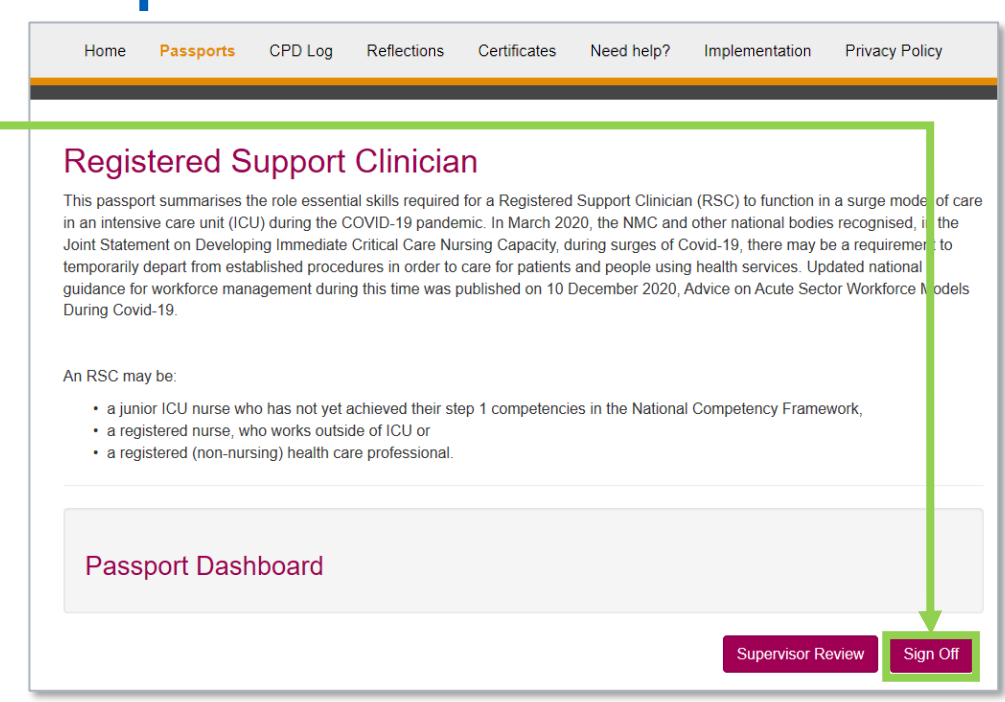

- At the top you can see an overall % progress complete bar based on the number of skills you have had supervisor reviewed. You can also see a breakdown by domain / skill
	- $\circ$  This allows you to identify which skills you have not yet selfassessed as "Yes" and / or which skills have not yet been supervisor reviewed (indicated by red)

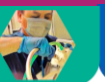

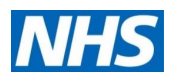

## <span id="page-12-0"></span>**Step 8: Explore E-learning resources**

Home Passports CPD Log Reflections Certificates Need help? Implementation Privacy Policy

#### **Registered Support Clinician**

- This passport summarises the role essential skills required for a Registered Stoppert Clinician (RSC) to function in a surge model of care in an intensive care unit (ICU) during the COVID-19 pandemic. In March 2020, the NMC and other national bodies recognised, in the Joint Statement on Developing Immediate Critical Care Nursing Capacity, during surges of Covid-19, there may be a requirement to temporarily depart from established procedures in order to care for patients an people using health services. Updated national guidance for workforce management during this time was published on 10 Dec mber 2020, Advice on Acute Sector Workforce Models During Covid-19
- An RSC may be
- a junior ICU nurse who has not vet achieved their step 1 competencies in the National Competency Framework.
- · a registered nurse, who works outside of ICU or · a registered (non-nursing) health care professional

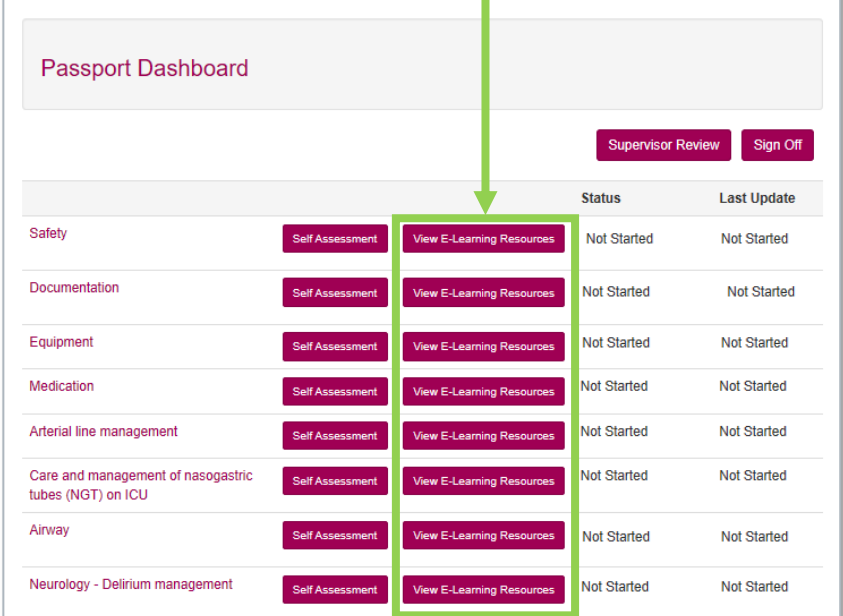

a. Click "View e-learning resources" on the Passport Dashboard to access recommended resources for each skill domain

*Note: If the there is no "View E-Learning Resources" this means there are currently none mapped*

- b. Click on the resource hyperlink you would like to access, and you will be sent automatically to it
- c. A lot of the E-learning resources are hosted on e-LfH, and to access them you will need to login (once sent to the e-LfH page)

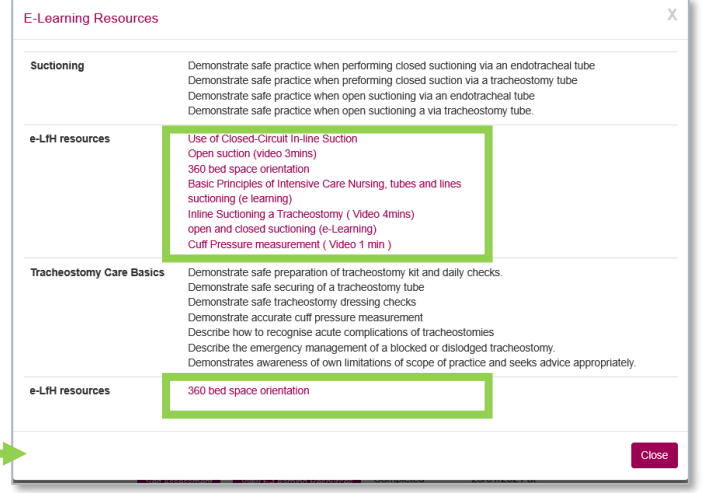

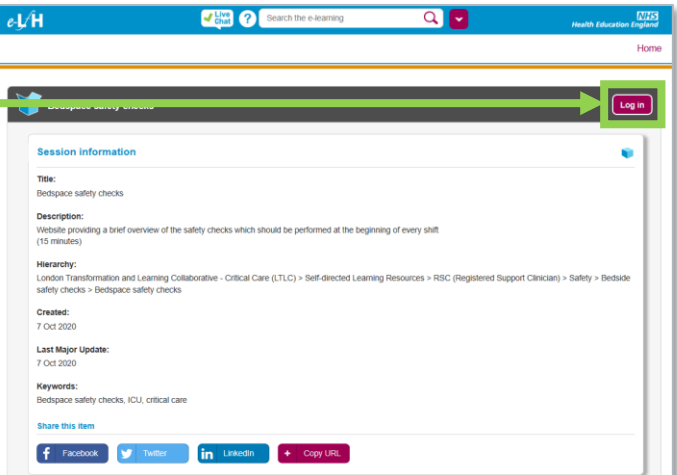

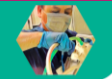

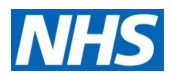

# <span id="page-13-0"></span>**Step 9:** Log your CPD training

### a. Click "CPD log" on the ribbon to access the page

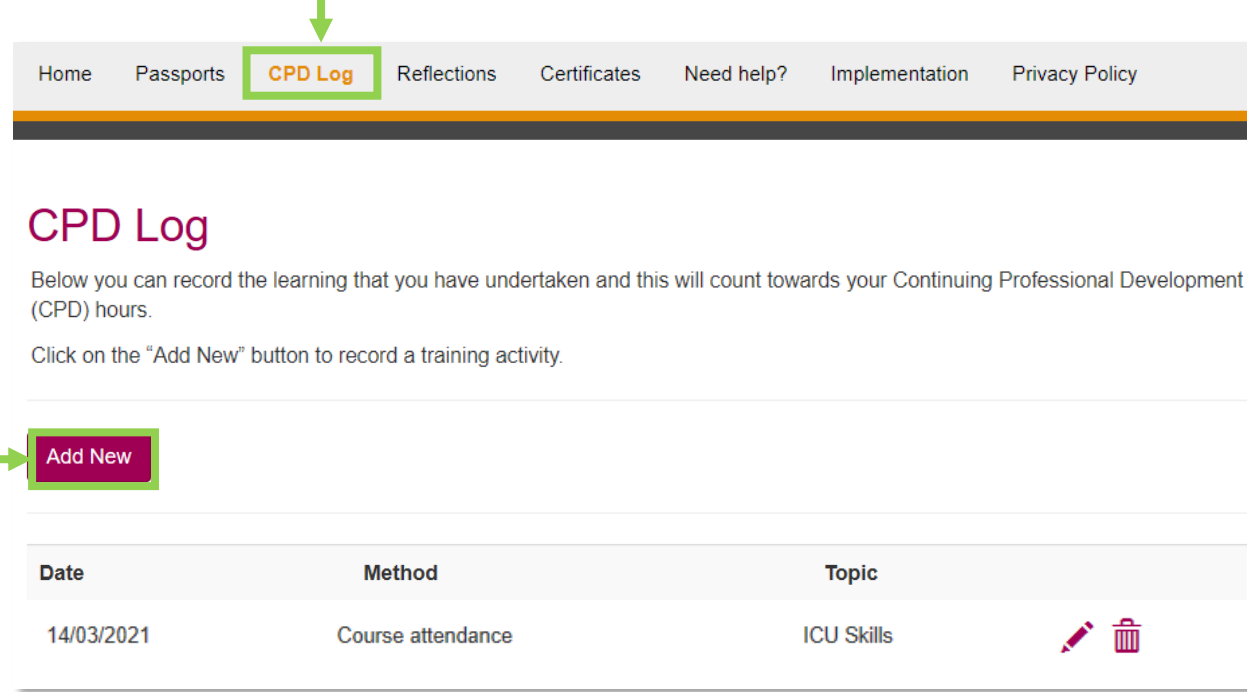

b. Click "Add New" to log new training that you would like to keep track of

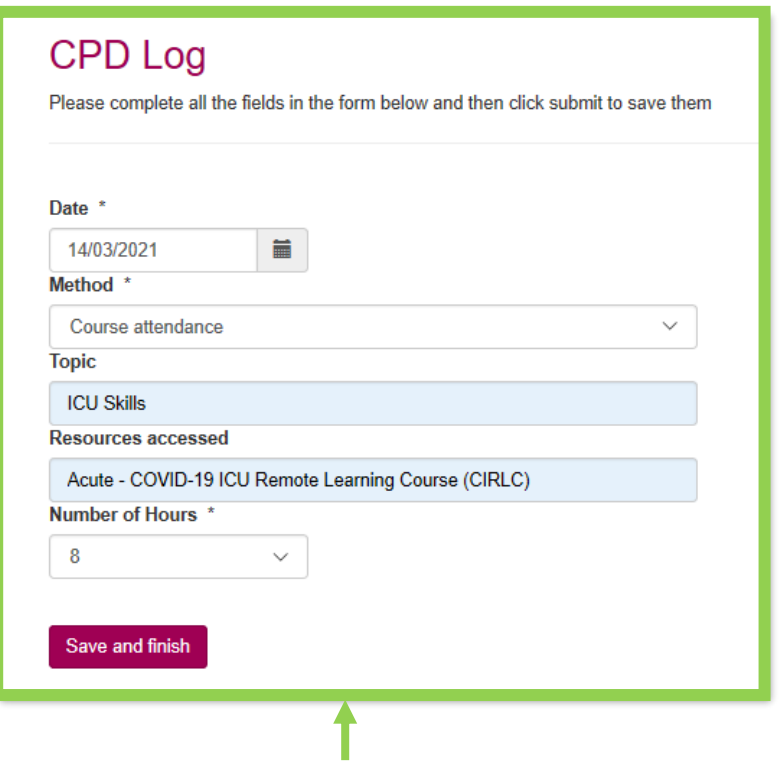

- c. You can log 3 types ("Method") of training:
	- o Online learning
	- o Course attendance
	- o Independent learning

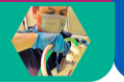

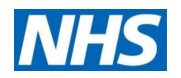

## <span id="page-14-0"></span>**Step 10: Add your workplace reflections**

#### a. Click "Reflections" on the ribbon to access the page

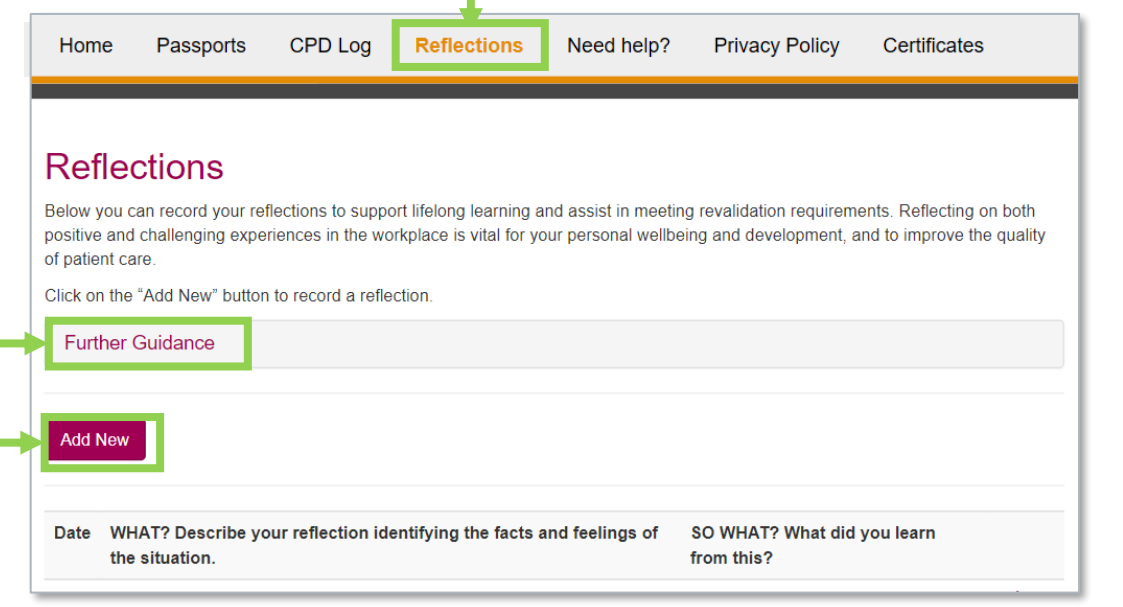

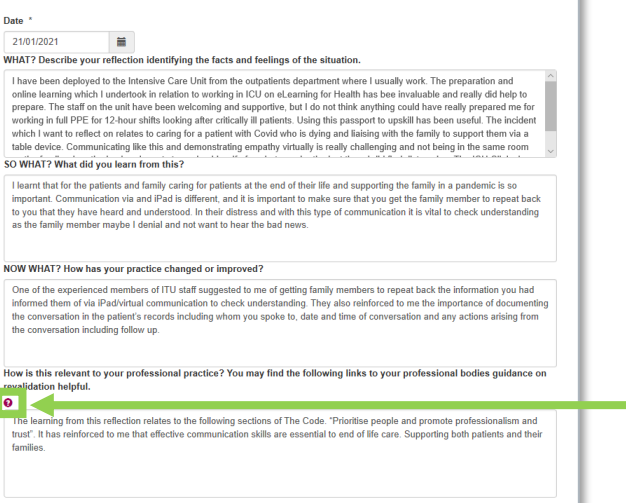

**Reflections** 

Save and finish

Please complete all the fields in the form below and then click submit to save them

d. As part of revalidation, it can be helpful to reference your reflections to your professional bodies' requirements (i.e. NMC, GMC, or HCPC)

Click on "Help" icon  $\Theta$ ) to find links to your professional bodies' guidance on revalidation.

- b. Click "Add New" to log new reflections that you would like to keep track of
- c. For each reflection, you will follow the structure of Rolfe's (2001) model of reflection:
	- i.e. What? ; So What? ; Now what?

*Note: Click on "Further Guidance" for details of Rolfe's model*

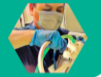

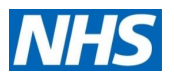

## <span id="page-15-0"></span>**Step 11:** Collect your certificate (1/4)

a. Your passport will be counted as "Reviewed" once you have self-assessed you are competent in all of the skills listed in the passport (i.e. ticked "Yes") and had a supervisor review and approve all of the skills.

Once you have completed a passport, you will be able to collect a certificate. To do this, click "Sign off"

- b. At the top of the 'Sign Off' Section you will be given the option to "Claim Certificate"
	- o *Note: If you do not see the "Claim Certificate" button, this is because your passport is not complete. Scroll down your heatmap to see what skill you have not indicated competency in, or you have not had reviewed by a supervisor*

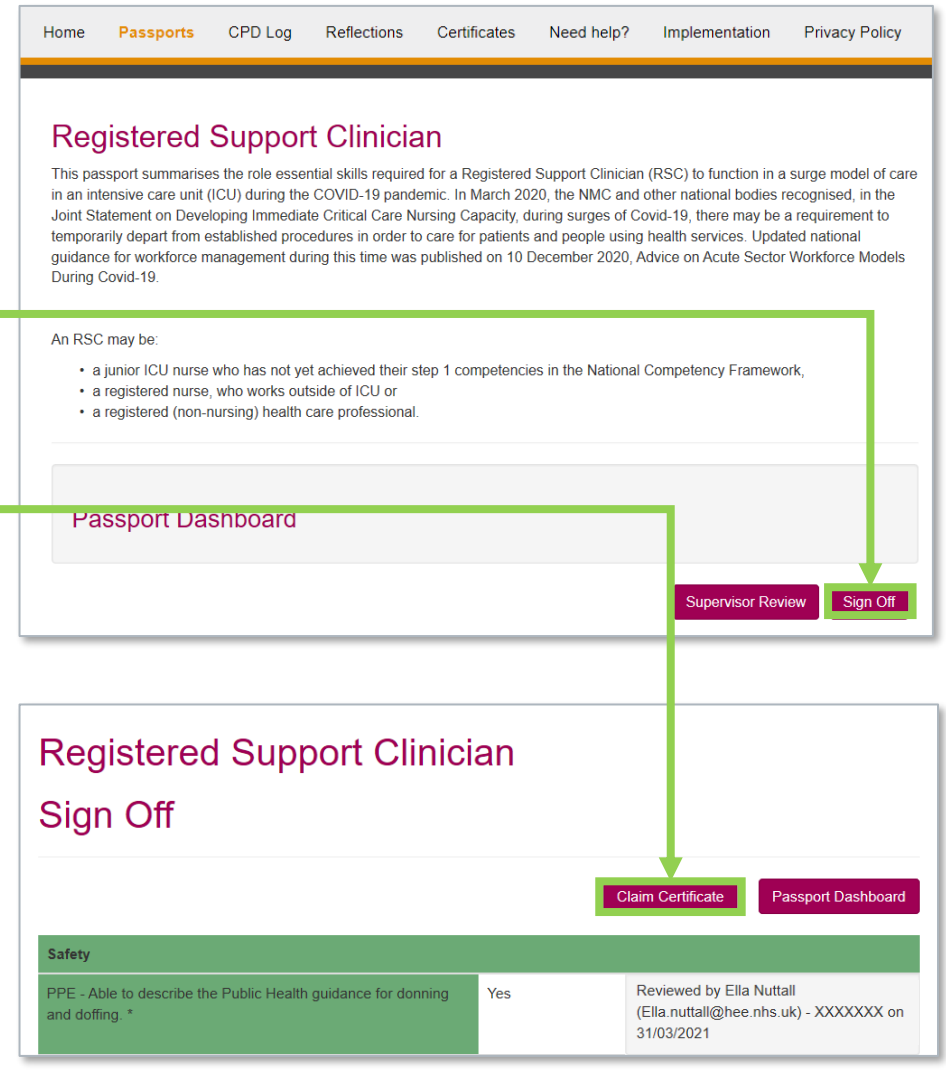

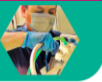

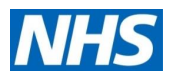

# **Step 11:** Collect your certificate (2/4)

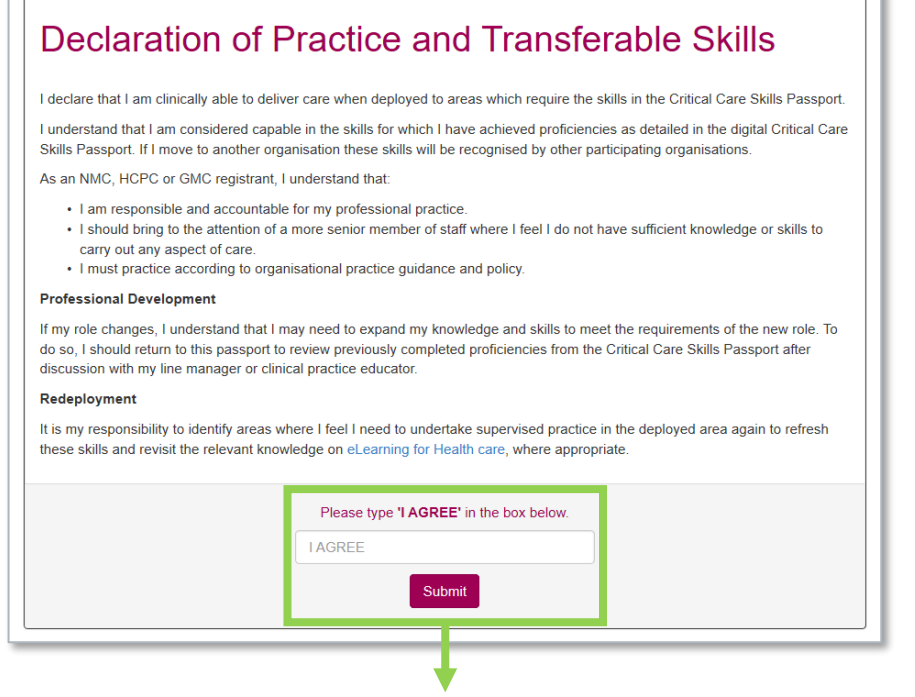

c. Before your certificate is generated, you will be asked to agree to the "Declaration of Practice and Transferable Skills" (by writing "I AGREE" in the box)

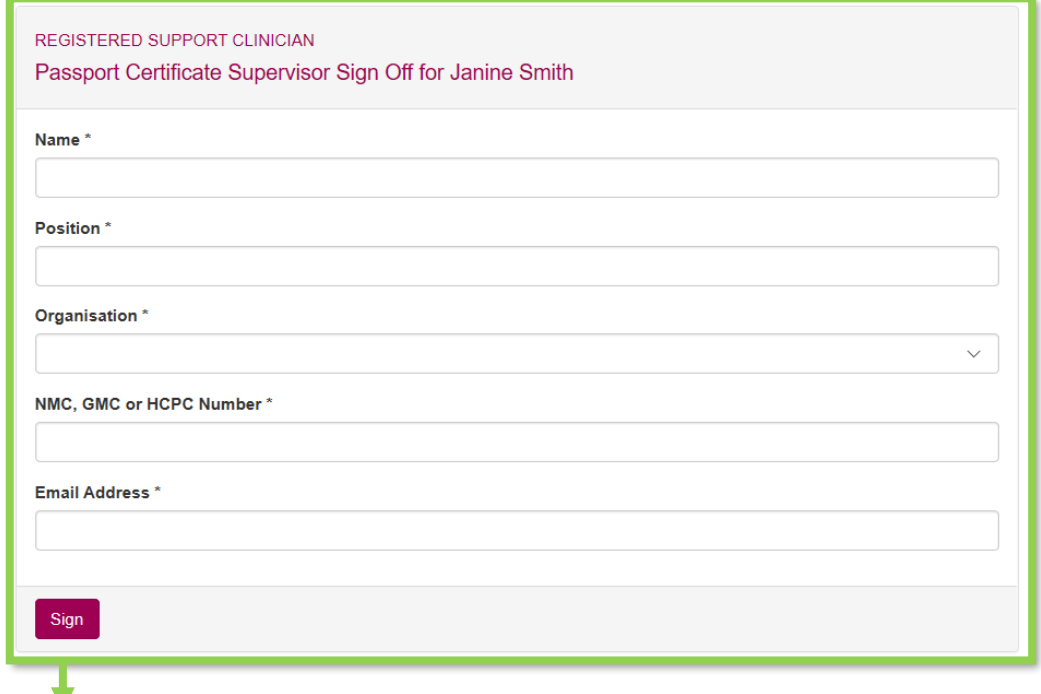

d. You also will need a supervisor sign-off (whose details will appear on the certificate)

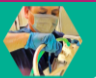

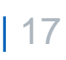

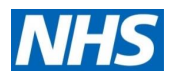

**NHS** 

## **Step 11:** Collect your certificate (3/4)

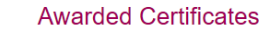

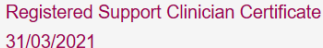

**Show Details** 

- e. Once you have completed your declaration and supervisor sign off, you will see a certificate listed under "Awarded Certificates".
- Click 'Show details' and then 'Print Certificate'

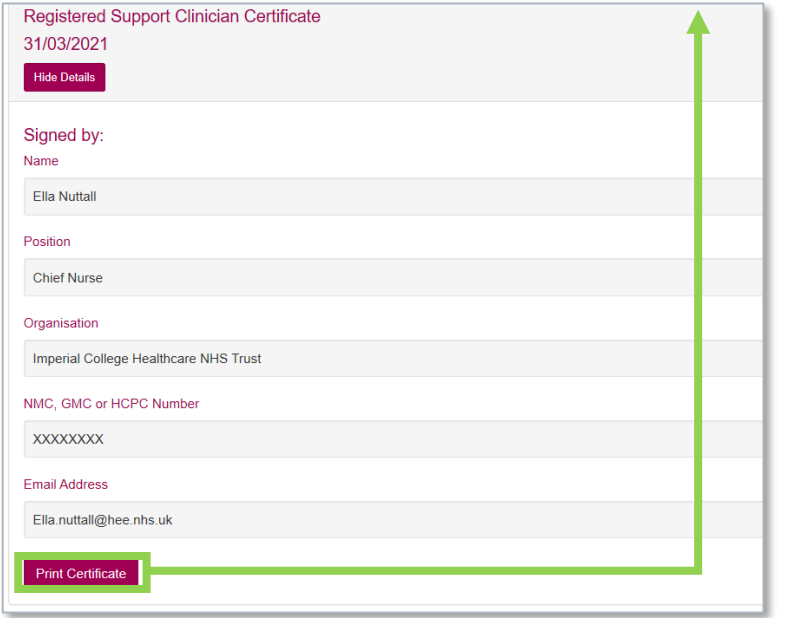

#### **Certificate of Completion**

**London Transformation & Learning Collaborative (LTLC)** 

This is to certify that

Janine Smith Name: ............................

NMC PIN/HCPC/GMC No: XXXXXXX

has completed the Critical Care Skills Passport for

**REGISTERED SUPPORT CLINICIAN** 

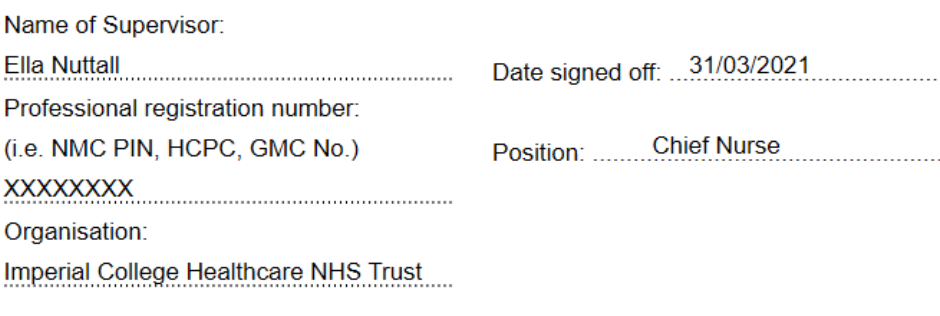

This will automatically generate your printable certificate

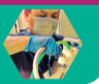

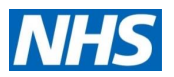

**Privacy Policy** 

## **Step 11:** Collect your certificate (4/4)

- g. To access your certificates at any time, click "Certificates" on the ribbon
- h. On this page you can access both:
	- o Individual certificates
	- o Annual records

*Note: if you have performed reassessment, see Step 12, you will have multiple certificates, which will show on your Annual Record under "Supervisor verification and sign off"*

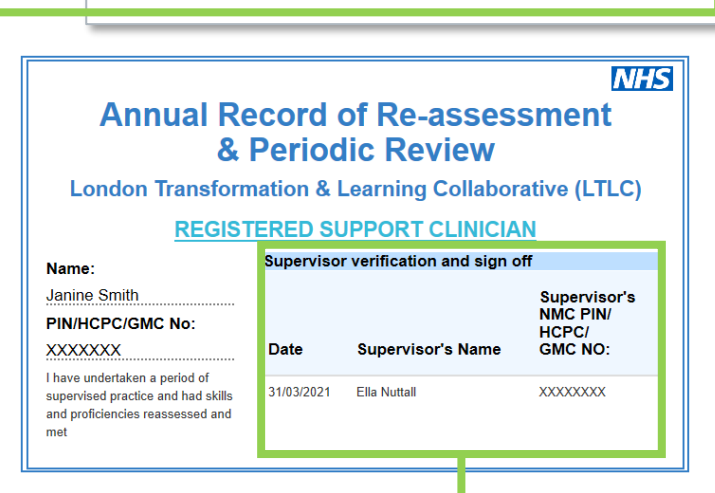

**Registered Support Clinician Certificate** 

CPD Log

Home

31/03/2021 **Show Details** 

Passports

**Reflections** 

**Print Annual Record for** 

**Registered Support Clinician** 

**Certificates** 

**Awarded Certificates** 

Need help?

**Print Annual Record for** 

**Non-Registered Support Staff** 

Implementation

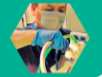

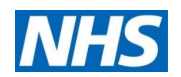

# <span id="page-19-0"></span>**Step 12: Perform your reassessment (1/2)**

- a. Once you have completed your passport, you will be given the option to "Start Reassessment" on your Passport Dashboard
	- o *Note: Your Trust should tell you how often you need to perform a reassessment.*

It will also tell you the date your last assessment was completed (i.e. supervisor signed-off for certificate generation)

- b. Click on "Start Reassessment" to begin
- c. Click "Reassessment" in the individual domains to reassess the skills within

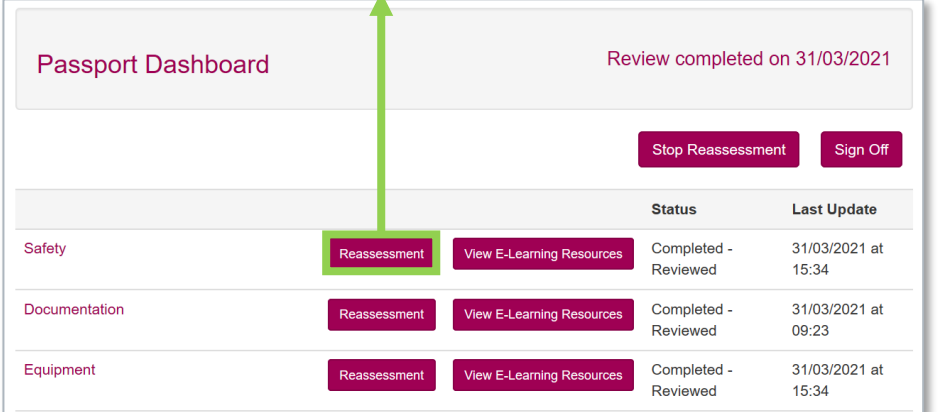

CPD Log Home Passports Reflections Certificates Need help? Implementation **Privacy Policy** 

#### **Registered Support Clinician**

This passport summarises the role essential skills required for a Registered Support Clinician (RSC) to function in a surge model of care in an intensive care unit (ICU) during the COVID-19 pandemic. In March 2020, the NMC and other national bodies recognised, in the Joint Statement on Developing Immediate Critical Care Nursing Capacity, during surges of Covid-19, there may be a requirement to temporarily depart from established procedures in order to care for patients and people using health services. Updated national guidance for workforce management during this time was published on 10 December 2020, Advice on Acute Sector Workforce Models During Covid-19

An RSC may be:

- a junior ICU nurse who has not yet achieved their step 1 competencies in the National Competency Framework,
- a registered nurse, who works outside of ICU or
- a registered (non-nursing) health care professional

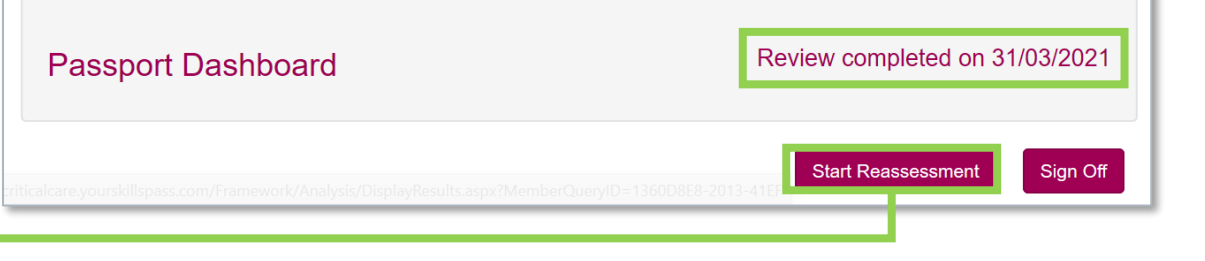

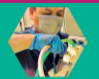

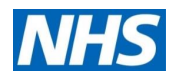

## **Step 12:** Perform your reassessment (2/2)

d. Once in the domain you will be given the option to Bed space - Can identify equipment and consumables required for preparation of a bedspace in ICU \* select the skills you would like to reassess, by clicking Yes **Needs Reassessme** "Needs reassessment" Reviewed by Ella Nuttall (Ella.nuttall@hee.nhs.uk) - XXXXXXX on 31/03/2021 Bed space - Can identify equipment and consumables required for preparation of a bedspace in ICU \* e. Similar to before, you will then be asked to self-≡ assess your competency by ticking "Yes or No", and ( ) Yes have a supervisor review whether this has been met No Bed space Can identify equipment and consumables required for preparation of a bedspace in ICU \* f. Your reassessment will replace the information from Yes your previous assessment that was listed under that skill before Has this been met? **Top tips** Bed space - Can identify equipment and consumables required for preparation of a bedspace in ICU \* • You can perform Yes **Jeeds Reassessmen** reassessments as frequently as needed by your TrustReviewed by Joe White (Joe White@imperial.ac.uk) - XXXXXXXXXX on 01/04/2021

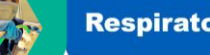

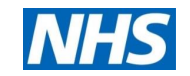

## Please email [ltlc@hee.nhs.uk](mailto:ltlc@hee.nhs.uk) with any content questions

or

### [help@axia.support](mailto:help@axia.support) with any technical difficulties